# Konfigurieren der JMX-Kommunikation (Secure Java Management Extensions) auf CVP 12.0  $\overline{\phantom{a}}$

## Inhalt

**Einleitung Voraussetzungen** Anforderungen Verwendete Komponenten Konfigurieren Erstellen eines CA-signierten Zertifikats für den WSM-Dienst (Web Services Manager) in Call Server, VoiceXML (VXML)-Server oder Reporting Server Erstellen eines CA-signierten Client-Zertifikats für WSM **Überprüfung** Fehlerbehebung

# **Einleitung**

Dieses Dokument beschreibt die Schritte zur Konfiguration einer sicheren JMX-Kommunikation auf Customer Voice Portal (CVP) Version 12.0.

Unterstützt von Balakumar Manimaran, Cisco TAC Engineer.

# Voraussetzungen

## Anforderungen

Cisco empfiehlt, dass Sie über Kenntnisse in folgenden Bereichen verfügen:

- $\bullet$  CVP
- Zertifikate

## Verwendete Komponenten

Die Informationen in diesem Dokument basieren auf CVP Version 12.0.

Die Informationen in diesem Dokument beziehen sich auf Geräte in einer speziell eingerichteten Testumgebung. Alle Geräte, die in diesem Dokument benutzt wurden, begannen mit einer gelöschten (Nichterfüllungs) Konfiguration. Wenn Ihr Netzwerk in Betrieb ist, stellen Sie sicher, dass Sie die potenziellen Auswirkungen eines Befehls verstehen.

## Konfigurieren

**Erstellen eines CA-signierten Zertifikats für den WSM-Dienst (Web Services Manager) in Call Server, VoiceXML (VXML)-Server oder Reporting Server**

1. Melden Sie sich beim Anrufserver, VXML-Server, Reporting Server oder WSM-Server an. Abrufen des Schlüsselworts aus den security.properties Datei vom Speicherort,

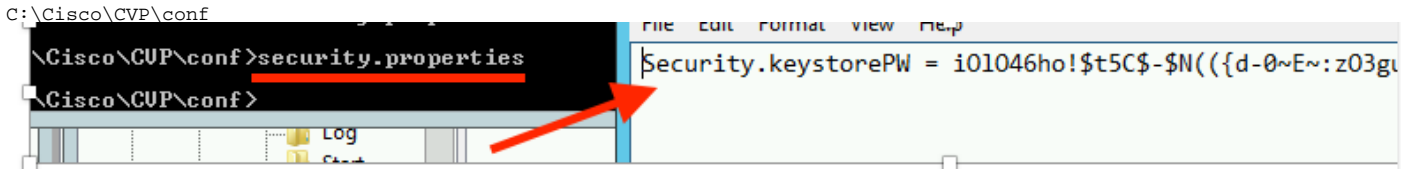

2. GLöschen Sie das WSM-Zertifikat mit dem Befehl,

%CVP\_HOME%\jre\bin\keytool.exe -storetype JCEKS -keystore %CVP\_HOME%\conf\security\.keystore delete -alias wsm\_certificate

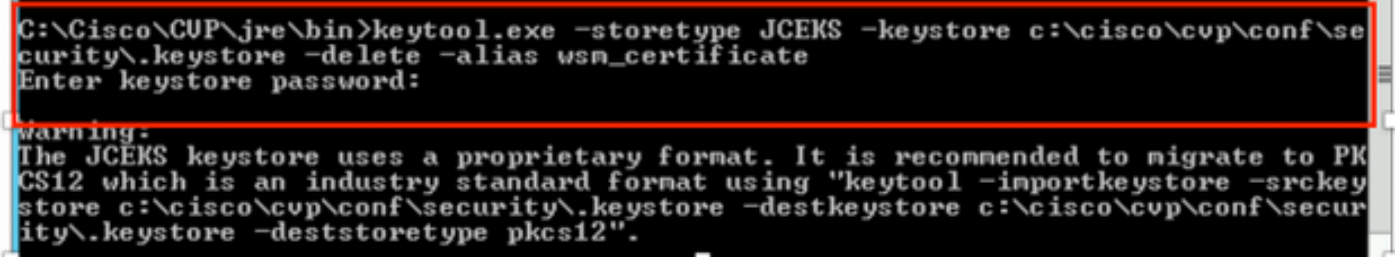

Geben Sie bei Aufforderung das Schlüsselwort ein.

Anmerkung: Wiederholen Sie Schritt 1 für Call Server, VXML Server und Reporting Server.

3. Erstellen Sie ein signiertes Zertifikat der Zertifizierungsstelle (Certificate Authority, CA) für den WSM-Server.

```
%CVP_HOME%\jre\bin\keytool.exe -storetype JCEKS -keystore %CVP_HOME%\conf\security\.keystore -
genkeypair -alias wsm_certificate -v -keysize 2048 -keyalg RSA
 ::\Cisco\CUP\jre\bin>keytool.exe -storetype JCEKS -keystore c:\cisco\cvp\conf\se
 urity\.keystore —genkeypair —alias wsm_certificate —u —keysize 2048 —keyalg:
```
Geben Sie die Details an den Eingabeaufforderungen ein, und geben Sie Yesto confirm ein, wie im Bild gezeigt.

is your first and last name? **[CUPA]: CUPA** hat is the name of your organizational unit? [cisco]: cisco hat is the name of your organization? [cisco]: cisco hat is the name of your City or Locality? [Richardson]: richardson hat is the name of your State or Province?  $[{\rm Texas\,}]$ : texas What is the two-letter country code for this unit?<br>[IX]:\_\_IX CN=CUPA, OU=cisco v=cisco, L=richardson, ST=texas, C=TX correct?  $[no]$ : yes Generating 2,048 bit RSA key pair and self-signed certificate (SHA256withRSA) with a validity of 90 days<br>ch a validity of 90 days<br>for: CN=CUPA, OU=cisco, O=cisco, L=richardson, ST=texas, C=TX<br>Enter key primored for <wsm\_ce <u> KRETURN if</u> <u>same as keystore password):</u>

Geben Sie bei Aufforderung das Schlüsselwort ein.

Anmerkung: Dokumentieren Sie den Common Name (CN)-Namen als zukünftige Referenz.

4. Generieren der Zertifikatsanforderung für den Alias

```
%CVP_HOME%\jre\bin\keytool.exe -storetype JCEKS -keystore %CVP_HOME%\conf\security\.keystore -
certreq -alias wsm_certificate -file
%CVP_HOME%\conf\security\wsm_certificate
::\Cisco\CUP\jre\bin>keytool.exe -storetype JCEKS -keystore c:\cisco\cvp\conf\s<br>urity\.keystore -certreq -alias wsm_certificate -file c:\cisco\cvp\conf\securi
 \wsm_certificate
nter keystore password:
arning:<br>he JCEKS keystore uses a proprietary format. It is recommended to migrate to P<br>S12 which is an industry standard format using "keytool -importkeystore -srcke<br>tore c:\cisco\cvp\conf\security\.keystore -destkeystore 
tore c:\cisco\cvp\conf\security\.keystore -destkeystore c:\cisco\cvp\conf\secur
ty\.keystore -deststoretype pkcs12'
```
5. Signieren Sie das Zertifikat auf einer Zertifizierungsstelle.

Hinweis: Befolgen Sie das Verfahren zum Erstellen eines Zertifikats mit CA-Signatur unter Verwendung der Zertifizierungsstellen. Laden Sie das Zertifikat und das Stammzertifikat der Zertifizierungsstelle herunter.

6. Kopieren Sie das Stammzertifikat und das WSM-Zertifikat mit CA-Vorzeichen an den Speicherort.

C:\Cisco\cvp\conf\security\.

#### 7. Importieren des Stammzertifikats

```
%CVP_HOME%\jre\bin\keytool.exe -storetype JCEKS -keystore %CVP_HOME%\conf\security\.keystore -
import -v -trustcacerts
```
-alias root -file %CVP HOME%\conf\security\<filename of root cer>

Geben Sie bei Aufforderung das Schlüsselwort ein, wie im Bild gezeigt.

::\Cisco\CUP\jre\bin>keytool.exe -storetype JCEKS -keystore c:\cisco\cvp\conf\se curity\.keystore -import -v -trustcacerts -alias root -file C:\Cisco\cvp\conf\se curity\root.cer Enter keystore password:

}:\Cisco\CUP\jre\bin>keytool.exe -storetype JCEKS -keystore c:\cisco\cvp\conf\se J:\C1sco\CVP\Jre\D1N2Keytool.exe -storetype JCERS -Keystore c:\c1sco\cvp\conf\se<br>:urity\.keystore -import -v -trustcacerts -alias root -file C:\Cisco\cvp\conf\se<br>:urity\CVPA-root.cer Serial number: 490000000596895db4285cda29000000000000<br>Jalid from: Tue Jun 23 11:22:48 PDT 2020 until: Thu Jun 23 11:22:48 PDT 2022<br>Certificate fingerprints:<br>MD5: 6D:1E:3B:86:96:32:5B:9F:20:25:47:1C:8E:B0:18:6E<br>SHA1: D0:57: Jersion: 3 Extensions: 11: ObjectId: 1.3.6.1.4.1.311.20.2 Criticality=false<br>1000: IE 12 00 57 00 65 00 62 00 53 00 65 00 72 00 76<br>1010: 00 65 00 72  $\ldots$ W.e.b.S.e.r.v  $. e . **r**$ .<br>2: ObjectId: 1.3.6.1.5.5.7.1.1 Criticality=false<br>AuthorityInfoAccess [ accessMethod: calssuers accessLocation: URIName: ldap:///CN=UCCE12DOMAINCA,CN=AIA,CN=Public%20Key%20S<br>rvices,CN=Services,CN=Configuration,DC=UCCE12,DC=COM?cACertificate?base?objectC lass=certificationAuthority ‡3: ObjectId: 2.5.29.35 Criticality=false<br>|uthorityKeyIdentifier [ (eyldentifier [<br>1000: 78 EF 21 55 BA F9 75 03<br>1000: D1 F8 57 3E 3A 0A 1D A8 5A 9E 43 B6 x.!U..u.:...Z.C.  $...W$ #4: ObjectId: 2.5.29.31 Criticality=false<br>:RLDistributionPoints [ 

Geben Sie bei Vertrauenswürdigkeit dieser *Eingabeaufforderung* wie im Bild gezeigt Yes ein.;

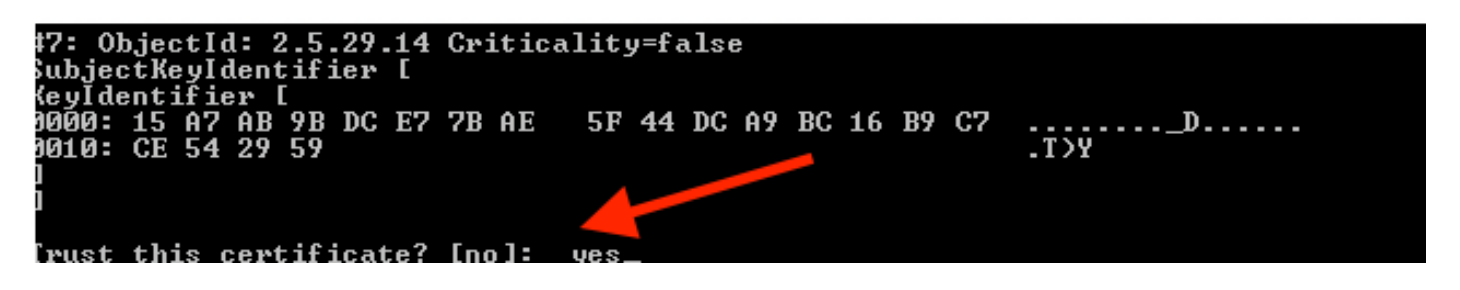

8. Importieren des WSM-Zertifikats mit CA-Vorzeichen

%CVP\_HOME%\jre\bin\keytool.exe -storetype JCEKS -keystore %CVP\_HOME%\conf\security\.keystore -import -v trustcacerts

-alias wsm\_certificate -file %CVP\_HOME%\conf\security\

.:\Cisco\CUP\jre\bin>keytool.exe -storetype JCEKS -keystore c:\cisco\cup\conf\se<br>:urity\.keystore -import -v -trustcacerts -alias wsm\_certificate -file C:\Cisco\<br>:up\conf\security\CUPA.p7b Enter keystore password: Cop-level certificate in reply: )wner: CN=UCCE12DOMAINCA, DC=UCCE12, DC=COM<br>Issuer: CN=UCCE12DOMAINCA, DC=UCCE12, DC=COM<br>Serial number: 13988560817c46bf4bb659624cf6209f Serial number: 13988560817c46bf4bb659624cf6209f<br>Jalid from: Sat Jun 29 21:30:17 PDT 2019 until: Sat Jun 29 21:40:17 PDT 2024<br>Certificate fingerprints:<br>MD5: 94:82:AC:3F:59:45:48:A9:D3:4D:2C:D7:E0:38:1C:97<br>SHA1: 88:75:A7:4B: Jersion: 3 Extensions: #1: ObjectId: 1.3.6.1.4.1.311.21.1 Criticality=false 1000: 02 01 00 #2: ObjectId: 2.5.29.19 Criticality=true **BasicConstraints:[ CA:true** PathLen: 2147483647 #3: ObjectId: 2.5.29.15 Criticality=false eyUsage [<br>DigitalSignature<br>Reu CentSign *Ex*ymentolyna<br>Key\_CertSign<br>Crl\_Sign **†4:** ObjectId: 2.5.29.14 Criticality=false<br>SubjectKeyIdentifier [<br>KeyIdentifier [<br>1000: 78 EF 21 55 BA F9 75 03 3A 0A 1D |<br>1010: D1 F8 57 3E x.!U..u.:...Z.C. 3A 0A 1D A8 5A 9E 43 B6  $.L. W$ is not trusted. Install reply anyway? [no]:

9. Wiederholen Sie die Schritte 3, 4 und 8 für Call Server, VXML Server und Reporting Server.

10.WSM in CVP konfigurieren

Schritt 1:

Navigieren zu

c:\cisco\cvp\conf\jmx\_wsm.conf

Datei wie gezeigt hinzufügen oder aktualisieren und speichern

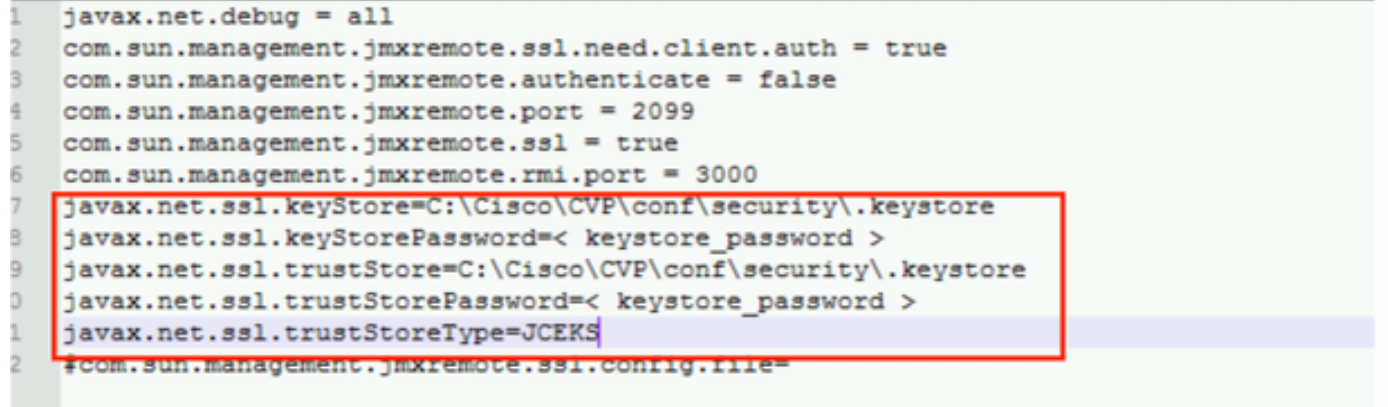

## Schritt 2:

## Führen Sie regedit (rt. Klicken Sie auf Start > Ausführen > Typ regedit) command

Fügen Sie Folgendes zu den wichtigsten Optionen unter

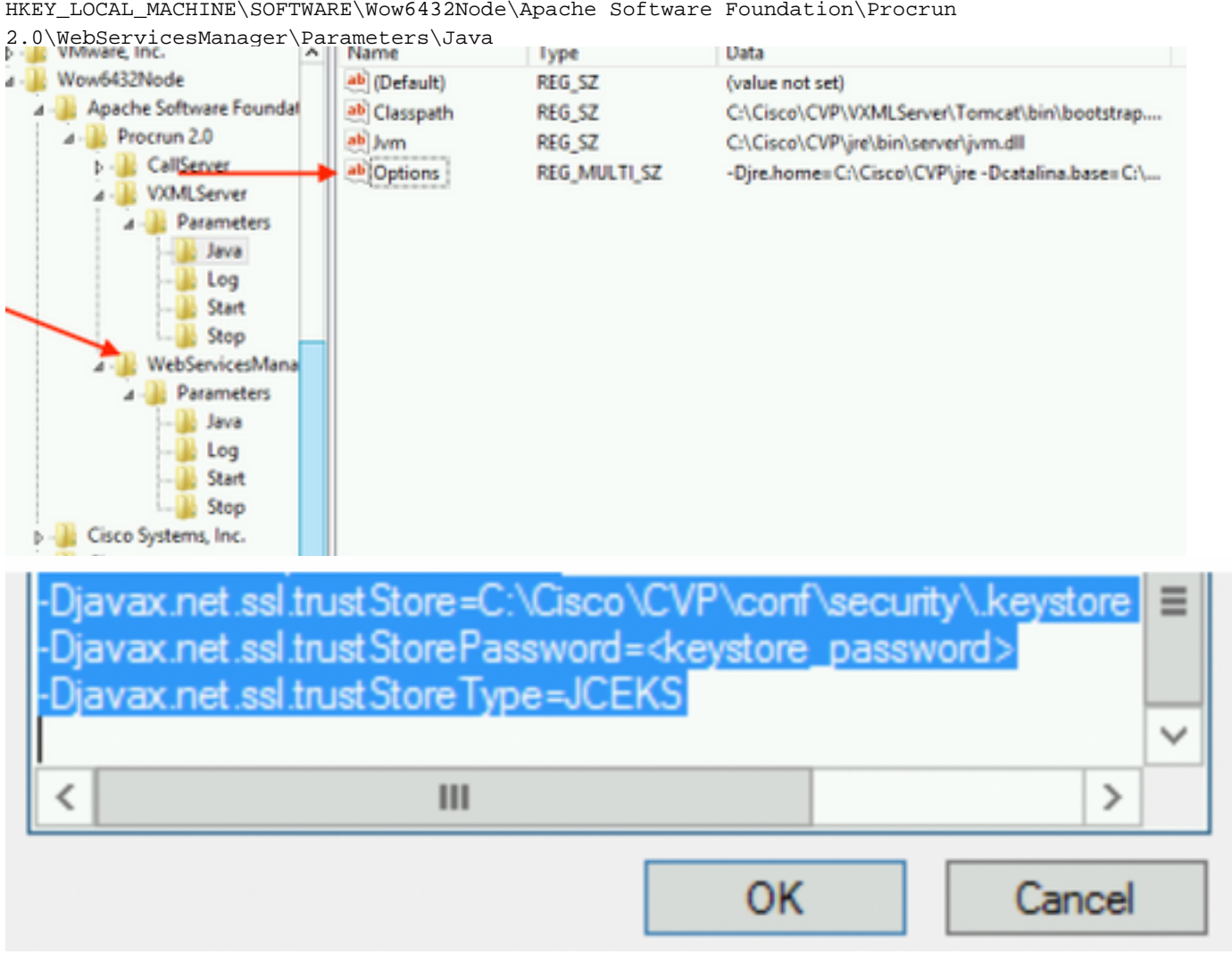

HKEY\_LOCAL\_MACHINE\SOFTWARE\Wow6432Node\Apache Software Foundation\Procrun

11. Konfiguration von JMX des Anrufservers im CVP

 **c:\cisco\cvp\conf\jmx\_callserver.conf**

Aktualisieren Sie die Datei wie gezeigt, und speichern Sie die Datei.

```
com.sun.management.jmxremote.ssl.need.client.auth = true
com.sun.management.jmxremote.authenticate = false
com.sun.management.jmxremote.port = 2098
com.sun.management.jmxremote.ssl = true
com.sun.management.jmxremote.rmi.port = 2097
\{avax.net.ssl.kevStore = C:\Cisco\CVP\conf\security\.kevstore
javax.net.ssl.keyStorePassword = <keystore password>
javax.net.ssl.trustStore=C:\Cisco\CVP\conf\security\.keystore
javax.net.ssl.trustStorePassword=< keystore password >
javax.net.ssl.trustStoreType=JCEKS
#com.sun.management.jmxremote.ssl.config.file=
```
12. Konfigurieren Sie JMX von VXMLServer in CVP:

### Schritt 1:

Gehe zu

**c:\cisco\cvp\conf\jmx\_vxml.conf**

Bearbeiten Sie die Datei wie im Bild gezeigt, und speichern Sie sie.

```
com.sun.management.jmxremote.ssl.need.client.auth = true
com.sun.management.jmxremote.authenticate = false
com.sun.management.jmxremote.port = 9696
com.sun.management.jmxremote.ssl = true
com.sun.management.jmxremote.rmi.port = 9697
javax.net.ssl.keyStore = C:CiscoCVPconfsecurity.keystore
javax.net.ssl.keyStorePassword = <keystore password>
```
### Schritt 2:

Führen Sie regetieren command

Fügen Sie Folgendes zu den wichtigsten Optionen unter

HKEY\_LOCAL\_MACHINE\SOFTWARE\Wow6432Node\Apache Software Foundation\Procrun 2.0\VXMLServer\Parameters\Java

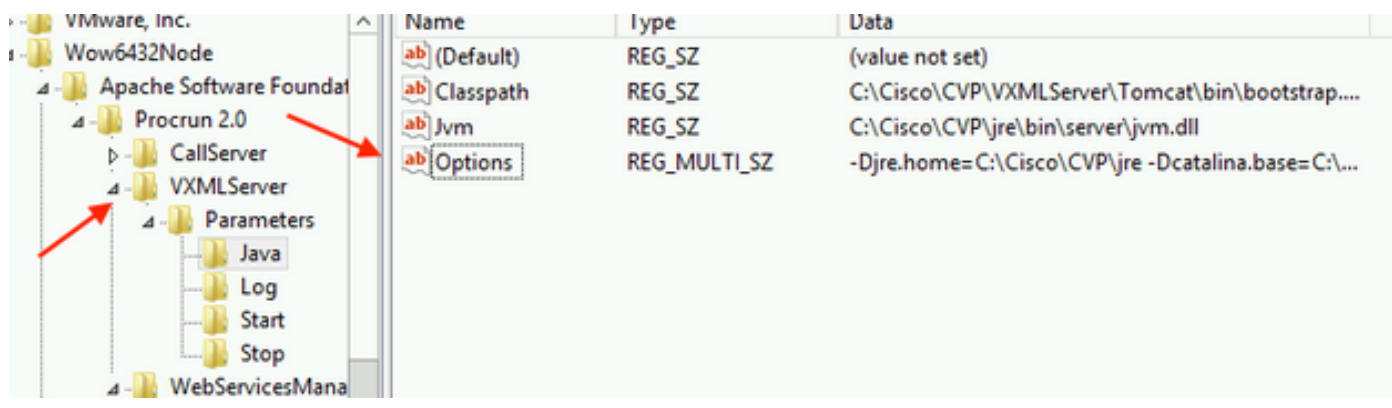

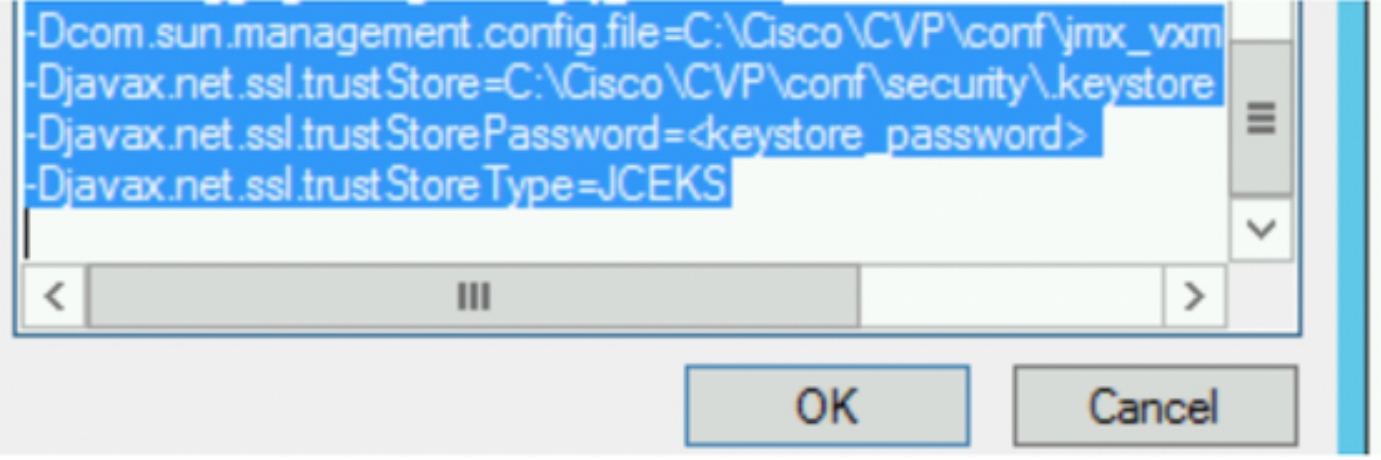

### Schritt 3:

Starten Sie den Cisco CVP WebServicesManager-Dienst neu.

## Erstellen eines CA-signierten Client-Zertifikats für WSM

Melden Sie sich beim Anrufserver, VXML-Server, Reporting Server oder WSM an. Abrufen des Keystore-Kennworts aus demsecurity.properties Datei

### 1. Erstellen eines von einer Zertifizierungsstelle signierten Zertifikats für die Client-Authentifizierung

```
%CVP_HOME%\jre\bin\keytool.exe -storetype JCEKS -keystore %CVP_HOME%\conf\security\.keystore -
genkeypair
-alias <CN of Callserver WSM certificate> -v -keysize 2048 -keyalg RSA
```
c:\Cisco\CUP\jre\bin>keytool.exe -storetype JCEKS -keystore c:\cisco\cvp\conf\se<br>curity\.keystore -genkeypair -alias CUPA -v -keysize 2048 -keyalg RSA<br>Enter keystore password:

Geben Sie in die Eingabeaufforderungen die Details ein, und geben Sie Yes to confirm ein.

Geben Sie das Schlüsselwort ein, wenn Sie dazu aufgefordert werden, wie im Bild gezeigt.

What is your first and last name? [cisco]: CUPA What is the name of your organizational unit? [cisco]: What is the name of your organization? [cisco]: What is the name of your City or Locality?<br>[Richardson]: richardson What is the name of your State or Province?  $ITx$ ]: texas What is the two-letter country code for this unit?<br>| [US]: [X Is CN=CUPA, OU=cisco, O=cisco, L=richardson, ST=texas, C=TX correct?  $[no]$ : yes Generating 2,048 bit RSA key pair and self-signed certificate (SHA256withRSA) wi<br>th a validity of 90 days for: CN=CUPA, OU=cisco, O=cisco, L=richardson, ST=texas, C=TX Enter key password for <CUPA><br>
<CUPA <CUPA <CUPA <CUPA <CUPA <CUPA <CUPA <CUPA <CUPA <CUPA <CUPA <CUPA <CUPA <CUPA <CUPA <CUPA <CUPA <CUPA <CUPA <CUPA <CUPA <CUPA <CUPA <CUPA <CUPA <CUPA <CUPA <CUPA <CUPA <CUPA <CUPA <CUPA Re-enter new password: [Storing c:\cisco\cvp\conf\security\.keystore]

2.Generieren der Zertifikatsanforderung für den Alias

%CVP\_HOME%\jre\bin\keytool.exe -storetype JCEKS -keystore %CVP\_HOME%\conf\security\.keystore certreq -alias <CN of Callserver WSM certificate> -file %CVP\_HOME%\conf\security\jmx\_client.csr c:\Cisco\CUP\jre\bin>keytool.exe -storetype JCEKS -keystore c:\cisco\cvp\conf\se<br>curity\.keystore -certreq -alias CUPA -file c:\cisco\cvp\conf\security\jmx\_clien t.csr Enter keystore password:

### 3. Signieren des Zertifikats an einer Zertifizierungsstelle

Hinweis: Befolgen Sie das Verfahren zum Erstellen eines Zertifikats mit CA-Signatur unter Verwendung der Zertifizierungsstellen. Laden Sie das Zertifikat und das Stammzertifikat der Zertifizierungsstelle herunter

### 4. Kopieren Sie das Stammzertifikat und das von der CA signierte JMX Client-Zertifikat in den Speicherort.

C:\Cisco\cvp\conf\security\

#### 5. Importieren Sie den CA-signierten JMX-Client, verwenden Sie den Befehl;

%CVP\_HOME%\jre\bin\keytool.exe -storetype JCEKS -keystore %CVP\_HOME%\conf\security\.keystore import -v -trustcacerts -alias <CN of Callserver WSM certificate> -file %CVP\_HOME%\conf\security\<filename of CA-signed JMX Client certificate>

c:\Cisco\CUP\jre<u>\bin>keytool.exe -storetype JCEKS</u> -keystore c:\cisco\cvp\conf\se curity\.keystore<mark>|-import -v -trustcacerts -alias </mark>CUPA -file C:\Cisco\cvp\conf\se curity\jmx\_client.p Enter keystore password: Top-level certificate in reply: Qwner: CN=UCCE12DOMAINCA, DC=UCCE12, DC=COM<br>Issuer: CN=UCCE12DOMAINCA, DC=UCCE12, DC=COM<br>Serial number: 13988560817c46bf4bb659624cf6209f<br>Valid from: Sat Jun 29 21:30:17 PDT 2019 until: Sat Jun 29 21:40:17 PDT 2024<br>Certific E9:31:05:62:84:45:66:89:98:F5:AA s: Signature algorithm name: SHA256withRSA<br>Signature algorithm name: SHA256withRSA<br>Subject Public Key Algorithm: 2048—bit RSA key **Version: 3** Extensions: #1: ObjectId: 1.3.6.1.4.1.311.21.1 Criticality=false 0000: 02 01 00 #2: ObjectId: 2.5.29.19 Criticality=true **BasicConstraints:[** CA:true<br>PathLen:2147483647 #3: ObjectId: 2.5.29.15 Criticality=false KeyUsage [ , yosage<br>DigitalSignature<br>Key\_CertSign<br>Crl\_Sign #4: ObjectId: 2.5.29.14 Criticality=false<br>SubjectKeyIdentifier [<br>KeyIdentifier [\_\_ \_, \_\_ \_\_ \_\_ \_\_ \_\_ \_\_ \_\_\_ \_\_\_ 0000: 78 EF 21 55 BA F9 75 03<br>0000: 78 EF 21 55 BA F9 75 03 3A 0A 1D A8 5A 9E 43 B6 x.!U..u.:...Z.C.  $.L. W$ П is not trusted. Install reply anyway? [no]: **ves** kertificate reply was installed in keystore IStoring c:\cisco\cvp\conf\security\.keystore]

6.Starten Sie den Cisco CVP VXMLServer-Dienst neu.

### Wiederholen Sie die gleiche Prozedur für Reporting Server.

### Erstellen eines CA-signierten Client-Zertifikats für Operations Console (OAMP)

Melden Sie sich beim OAMP-Server an. Abrufen des Schlüsselworts aus der Datei "security.properties"

1. Erstellen eines Zertifikats mit CA-Signierung für die Client-Authentifizierung mit dem Anrufserver-WSM

genkeypair -alias <CN of Callserver WSM certificate> -v -keysize 2048 -keyalg RSA ::\Cisco\CUP\jre\bin>keytool.exe -storetype JCEKS -keystore c:\cisco\cvp\conf\se<br>:urity\.keystore\_-genkeypair\_-alias\_CUPA -v -keysize 2048 -keyalg RSA Enter keystore password:<br>What is your first and last name? [Unknown]: **CUPOAMP** That is the name of your organizational unit? **[Unknown]:** cisco That is the name of your organization? [Unknown]: cisco That is the name of your City or Locality? [Unknown]: richardson That is the name of your State or Province? [Unknown]: texas That is the two-letter country code for this unit? rnat is the two-letter country code for this duit:<br>- [Unknown]: TX<br>'s CN=CUPOAMP, OU=cisco, O=cisco, L=richardson, ST=texas, C=TX correct?<br>- [no]: ves  $[no]$ : **ves** Senerating 2,048 bit RSA key pair and self-signed certificate (SHA256withRSA) with a validity of 90 days<br>th a validity of 90 days<br>for: CN=CUPOAMP, OU=cisco, O=cisco, L=richardson, ST=texas, C=TX<br>Enter hey corrusword for a **CRETURN IS** me as keystore password): Re-enter new password:<br>Re-enter new password: [Storing c:\cisco\cvp\conf\security\.keystore]

2.Generieren der Zertifikatsanforderung für den Alias

%CVP\_HOME%\jre\bin\keytool.exe -storetype JCEKS -keystore %CVP\_HOME%\conf\security\.keystore certreq -alias <CN of Callserver WSM certificate> -file %CVP\_HOME%\conf\security\jmx.csr ::\Cisco\CUP\jre\bin>keytool.exe -storetype JCEKS -keystore c:\cisco\cvp\conf\se<br>:urity\.keystore -certreq -alias CUPA -file c:\cisco\cvp\conf\security\jmx.csr inter keystore password: Inter key password for <CUPA> larning: ........<br>The JCEKS keystore uses a proprietary format. It is recommended to migrate to PK<br>IS12 which is an industry standard format using "keytool —immortkeystore —srckey

3.Signieren Sie das Zertifikat auf einer Zertifizierungsstelle. Befolgen Sie das Verfahren zum Erstellen eines Zertifikats, das von einer Zertifizierungsstelle signiert wurde. Laden Sie das Zertifikat und das Stammzertifikat der Zertifizierungsstelle herunter

4.Kopieren Sie das Stammzertifikat und das CA-signierte JMX Client-Zertifikat auf C:\Cisoc\cvp\conf\security\

5.Importieren Sie mit diesem Befehl das Stammzertifikat.

%CVP\_HOME%\jre\bin\keytool.exe -storetype JCEKS -keystore %CVP\_HOME%\conf\security\.keystore import -v -trustcacerts

-alias root -file %CVP\_HOME%\conf\security\<filename\_of\_root\_cert>

Geben Sie bei Aufforderung das Schlüsselwort ein. Geben Sie bei Vertrauenswürdigkeit dieser Eingabeaufforderung Yes ein, wie im Bild gezeigt.

:\Cisco\CUP\jre\hin>keuton1\_exe\_-staretune\_JCEKS\_-keystore\_c:\cisco\cvp\conf\se<br>:urity\.keystore<mark>\_</mark>-import -v\_-trustcacerts -alias\_root\_-file\_c:\cisco\cvp\conf\se urity\root.cer :urity\root.cer<br>inter keystore password:<br>)wner: CN=UCCE12DOMAINCA, DC=UCCE12, DC=COM<br>.ssuer: CN=UCCE12DOMAINCA, DC=UCCE12, DC=COM<br>:erial number: 13988560817c46bf4bb659624cf6209f<br>|alid from: Sat Jun 29 21:30:17 PDT 2019 unt ertificate fingerprints:<br>
MD5: 94:82:AC:3F:59:45:48:A9:D3:4D:2C:D7:E0:38:1C:97<br>
SHA1: 88:75:A7:4B:D3:D5:B2:76:B5:59:96:F1:83:82:C2:BB:97:23:8B:16<br>
SHA256:\_E6:E3:1F:5A:8E:E2:8F:14:80:59:26:64:25:CA:C0:FD:91:E4:F3:EB:9D: :9:31:05:62:84:45:66:89:98:F5:AA<br>:ignature algorithm name: SHA256withRSA<br>:ubject Public Key Algorithm: 2048-bit RSA key ersion: 3 xtensions:  $\sim$   $\sim$   $\sim$ 2: ObjectId: 2.5.29.19 Criticality=true **lasicConstraints:[** CA:true PathLen: 2147483647 3: ObjectId: 2.5.29.15 Criticality=false eyUsage DigitalSignature Key\_CertSign<br>Crl\_Sign 14: ObjectId: 2.5.29.14 Criticality=false<br>:ubjectKeyIdentifier [<br>(eyIdentifier [<br>1000: 78 EF 21 55 BA F9 75 03 3A 0A 1D 1<br>1010: D1 F8 57 3E x.!U..u.:...Z.C. 3A 0A 1D A8 5A 9E 43 B6  $...W$ rust this certificate? [no]: ye:<br>ertificate was added to keystore yes Storing c:\cisco\cvp\conf\security\.keystore] larning:<br>The JCEKS keystore uses a proprietary format. It is recommended to migrate to PK<br>2012 which is an industry standard format using "keytool -importkeystore -srckey"<br>tore c:\cisco\cup\conf\security\.keystore -destkey tore c:\cisco\cup\conf\security\.keystore -destkeystore c:\cisco\cup\conf\secur

#### 6. Importieren Sie das CA-signierte JMX Client-Zertifikat von CVP.

%CVP\_HOME%\jre\bin\keytool.exe -storetype JCEKS -keystore %CVP\_HOME%\conf\security\.keystore import -v -trustcacerts -alias <CN of Callserver WSM certificate> -file %CVP\_HOME%\conf\security\<filename\_of\_your\_signed\_cert\_from\_CA>::\Cisco\CUP\jre\bin>keytool.exe -storetype JCEKS -keystore c:\cisco\cup\conf\se urity\.keystore -import -v -trustcacerts -alias CUPA -file c:\cisco\cvp\conf\se  $unity\sim np7b$ inter keystore password: (eystore password is too short - must be at least 6 characters nter keystore password:<br>inter key password for <CUPA><br>lertificate reply was installed in keystore<br>Storing c:\cisco\cup\conf\security\.keystore] larning:

7.Starten Sie den Cisco CVP OPSConsoleServer-Service neu.

8. Melden Sie sich bei OAMP an. Um eine sichere Kommunikation zwischen OAMP und dem Anrufserver oder dem VXML-Server zu ermöglichen, wählen Sie Device Management > Call Server aus. Aktivieren Sie das Kontrollkästchen Sichere Kommunikation mit der Betriebskonsole aktivieren. Speichern und Bereitstellen von Anrufserver und VXML-Server.

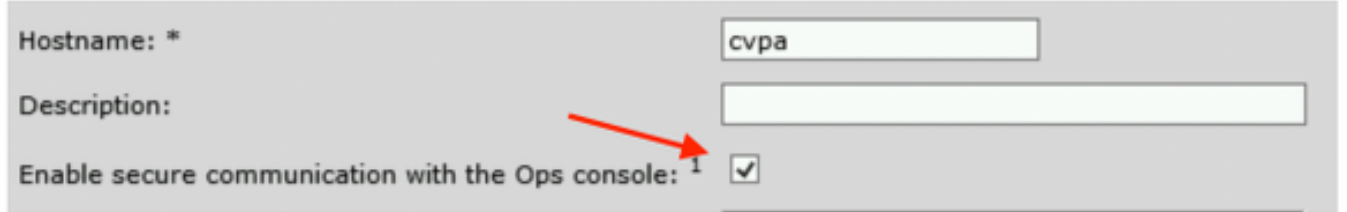

9. Führen Sie den Befehl regedit aus.

HKEY\_LOCAL\_MACHINE\SOFTWARE\Wow6432Node\Apache Software Foundation\Procrun 2.0\OPSConsoleServer\Parameters\Java.

Fügen Sie der Datei Folgendes hinzu, und speichern Sie sie.

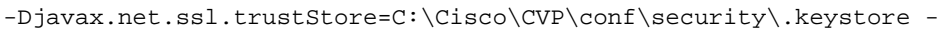

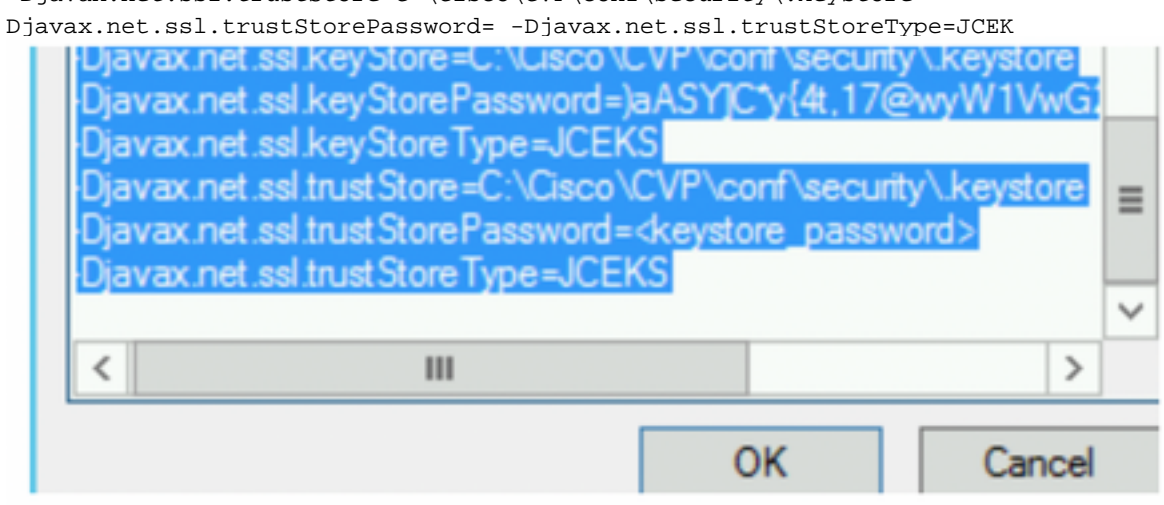

# Überprüfung

Verbinden Sie CVP Callserver , VXML-Server und Reporting-Server vom OAMP-Server , führen Sie die Operationen wie Save&deploy oder Abrufen von Datenbankdetails(Berichtsserver) oder alle Aktionen von OAMP zum Call-/vxml-/Reporting-Server aus.

## Fehlerbehebung

Für diese Konfiguration sind derzeit keine spezifischen Informationen zur Fehlerbehebung verfügbar.